# B/S/H/ netTrainment

**Búsaueda** 

 $\alpha$ 

Seleccionar región -Español (España, alfabetización internacional) >

Inicio de sesión  $R$  Registro

# **PAGINA PRINCIPAL** CONTENIDOS DE FORMACION

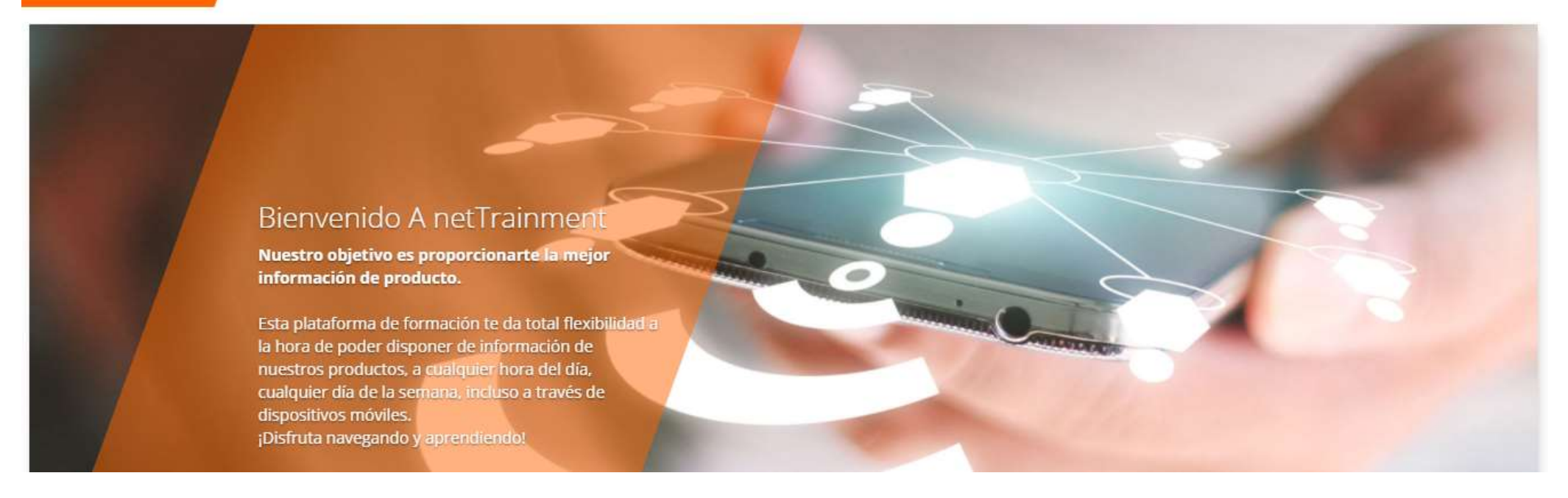

NetTrainment: plataforma de formación de producto de BSH para que puedas mejorar tus conocimientos de producto con total flexibilidad, 24 horas al día, los 7 días de la semana. ¡Regístrate y entra!

# ¿Cómo puedo acceder?<br>https://nettrainment.bsh-group.com https://nettrainment.bsh-group.com *E* Cómo puedo acceder?<br>
https://nettrainment.bsh-group.com<br>
Y una vez dentro, ¿qué hago?<br>
Si netTrainment te aparece en otro idioma, posiblemente alemán o ing<br>
La primera vez que entras lo primero tienes que hacer es regi ECÓMO puedo acceder?<br>
https://nettrainment.bsh-group.com<br>
Y una vez dentro, ¿qué hago?<br>
Si netTrainment te aparece en otro idioma, posiblemente alemán o inglés, vé a la parte superior y selecte alemán o inglés, vé a la par

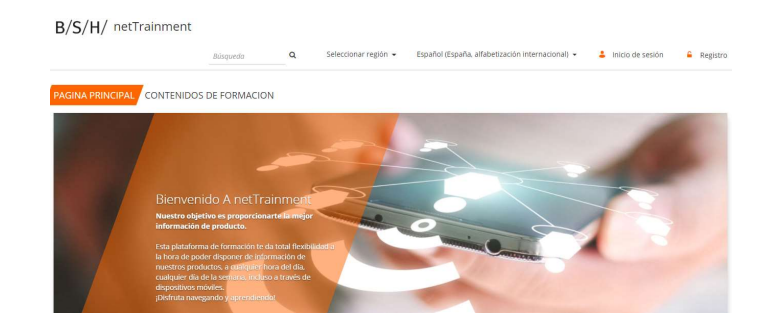

Si netTrainment te aparece en otro idioma, posiblemente alemán o inglés, vé a la parte superior y selecciona Spanisch.<br>Si netTrainment te aparece en otro idioma, posiblemente alemán o inglés, vé a la parte superior y selec La primera vez que entras lo primero tienes que hacer es registrarte, para ello pincha en la parte superior derecha,<br>La primera vez que entras lo primero tienes que hacer es registrarte, para ello pincha en la parte superi

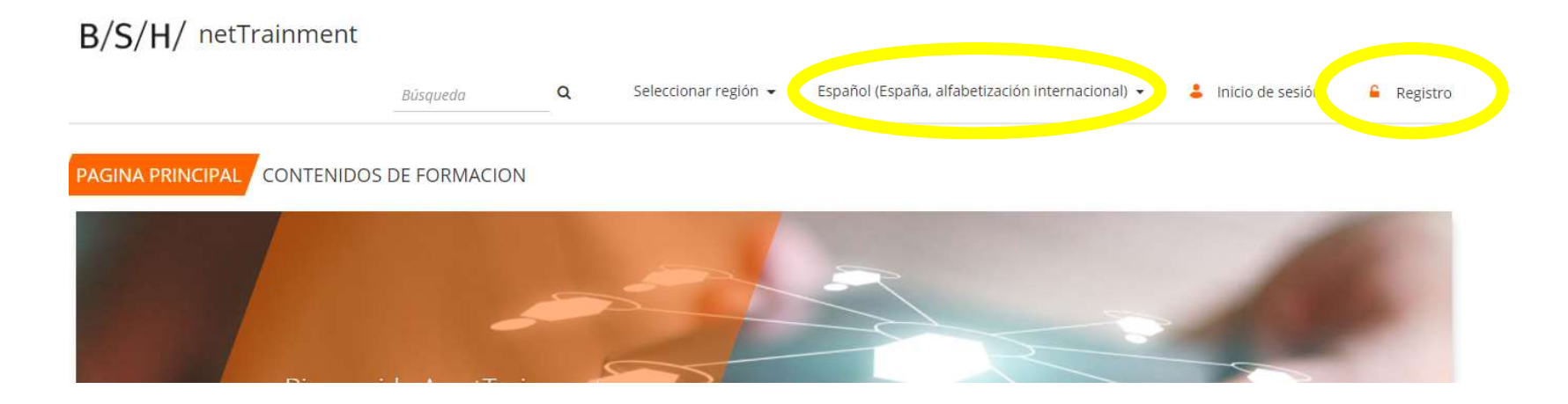

# Registro…

Registro...<br>
Rellena el Formulario, importante el<br>
nombre de usuario con el que entrarás<br>
en la plataforma, tu correo electrónico y<br>
For código de activación no tienes que<br>
For código de activación no tienes que<br>
For codig Registro...<br>
Rellena el Formulario, importante el Computer Championer de usuario con el que entrarás<br>
en la plataforma, tu correo electrónico y<br>
una contraseña.<br>
En código de activación no tienes que<br>
poper pada Registro...<br>
Rellena el Formulario, importante el algoritaria de la plataforma, tu correo electrónico y<br>
en la plataforma, tu correo electrónico y<br>
una contraseña.<br>
En código de activación no tienes que<br>
poner nada.<br>  $\begin{array$ 

**SCIENCE** 

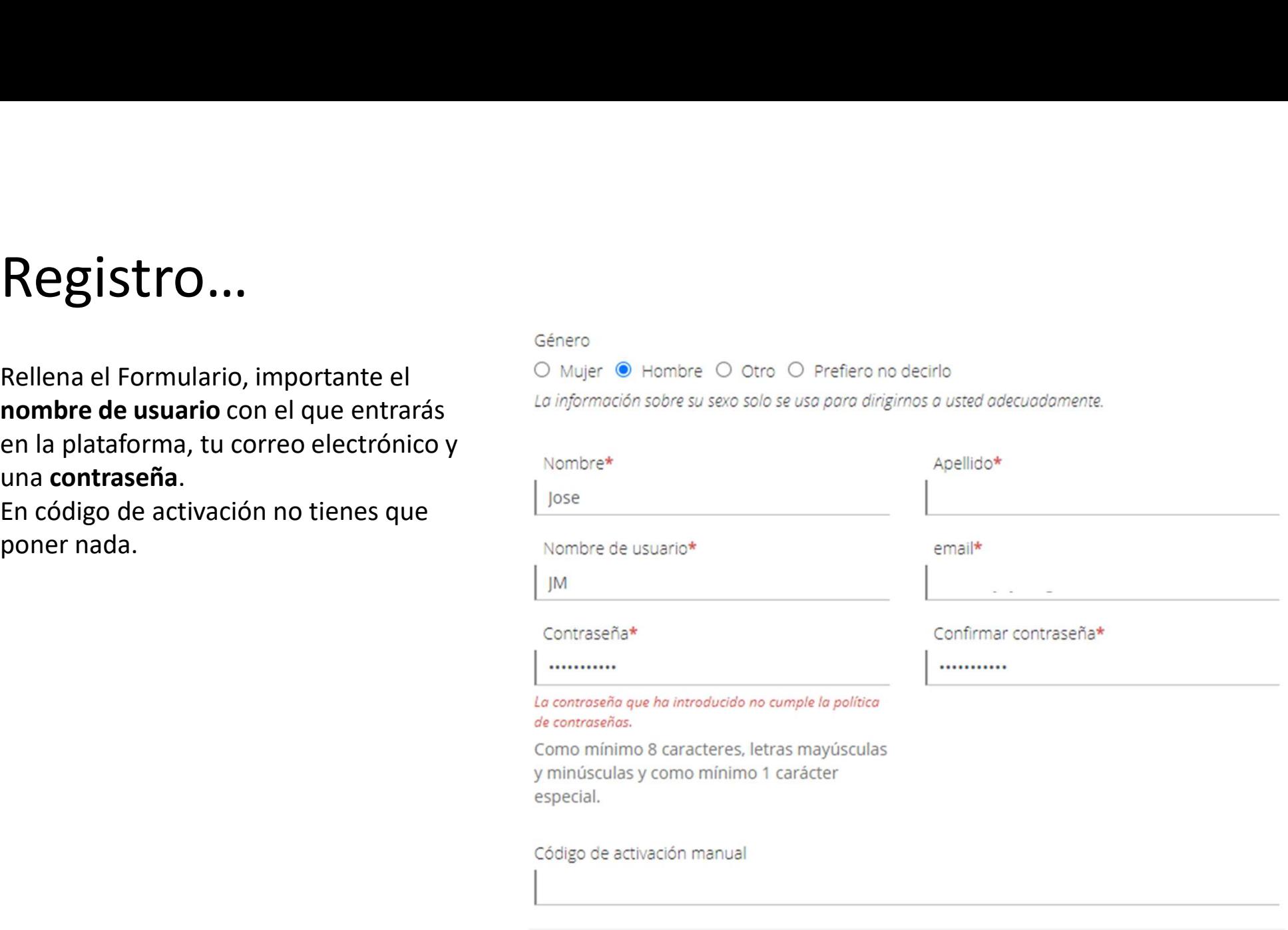

# Registro… Bienvenido Jose

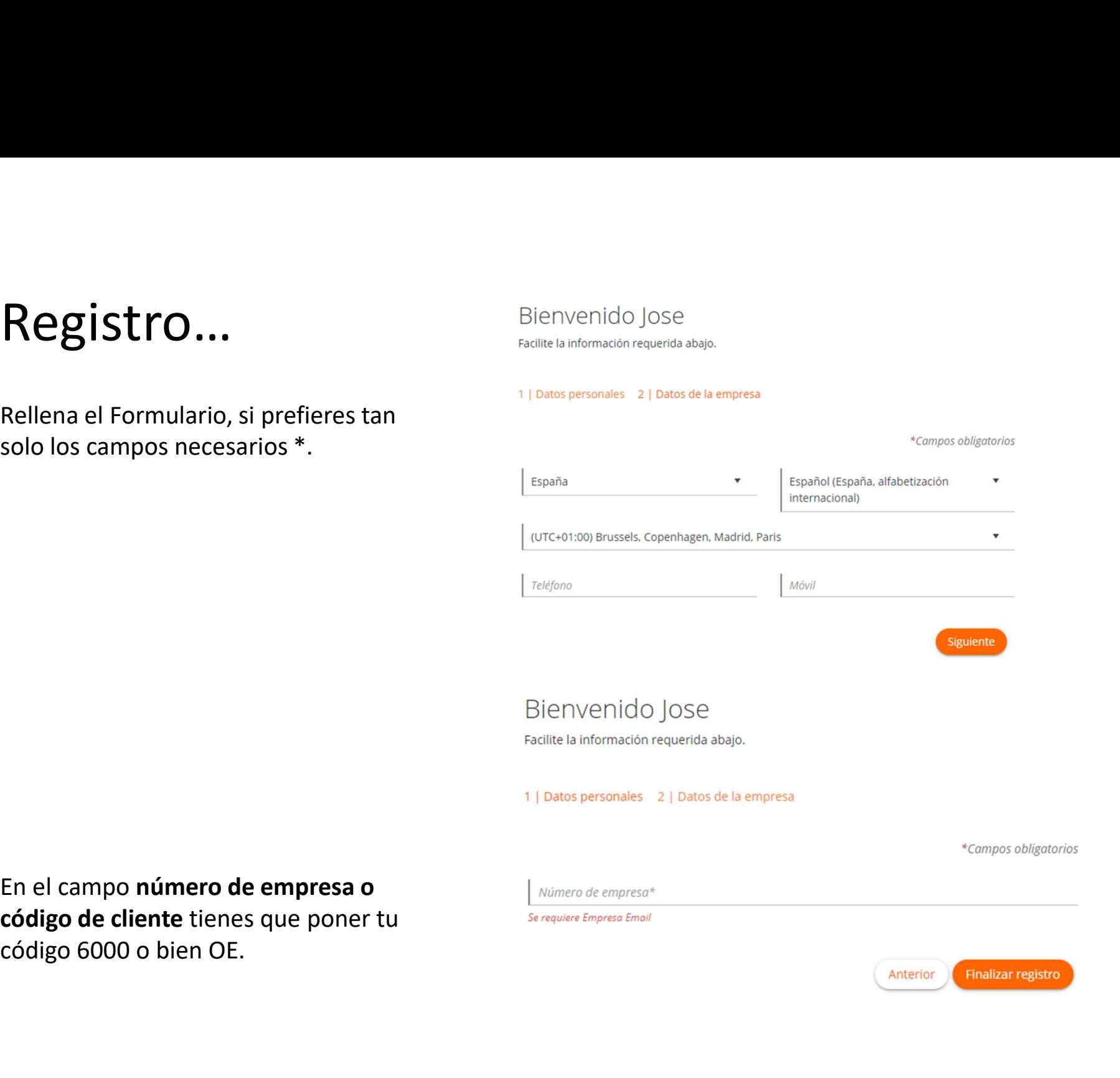

Y una vez que me he registrado...<br>Una vez hayas completado el registro, recibirás un mail de confirmación, y posteriormente otro correo er<br>que te confirmaremos que has sido dado de alta en una serie de módulos de formación Y una vez hayas completado el registro, recibirás un mail de confirmación, y posteriormente otro correo en el<br>que te confirmaremos que has sido dado de alta en una serie de módulos de formación online. Y una vez hayas completado el registro, recibirás un mail de confirmación, y posteriormente otro correo en el<br>que te confirmaremos que has sido dado de alta en una serie de módulos de formación online.<br>Ve a la parte superi

Y una vez que me he registrado...<br>Una vez hayas completado el registro, recibirás un mail de confirmación, y posteriormente otro correo en el<br>que te confirmaremos que has sido dado de alta en una serie de módulos de formac

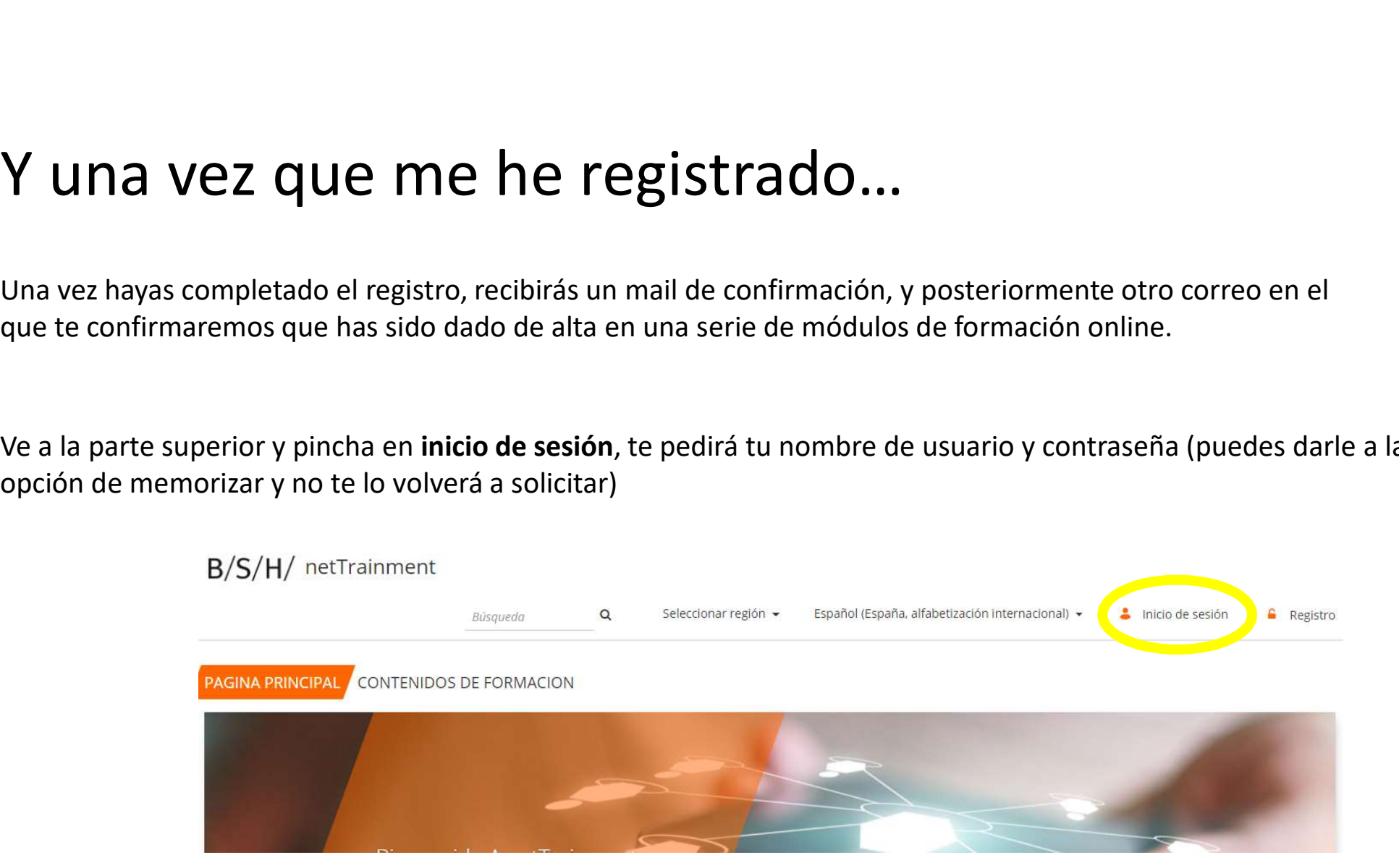

# $B/S/H/$  netTrainment

 $\Omega$ Español (España, alfabetización internacional) Sanz, Jose-Manuel

## **PAGINA PRINCIPAL** CONTENIDOS DE FORMACION / FORMACION STREAMING

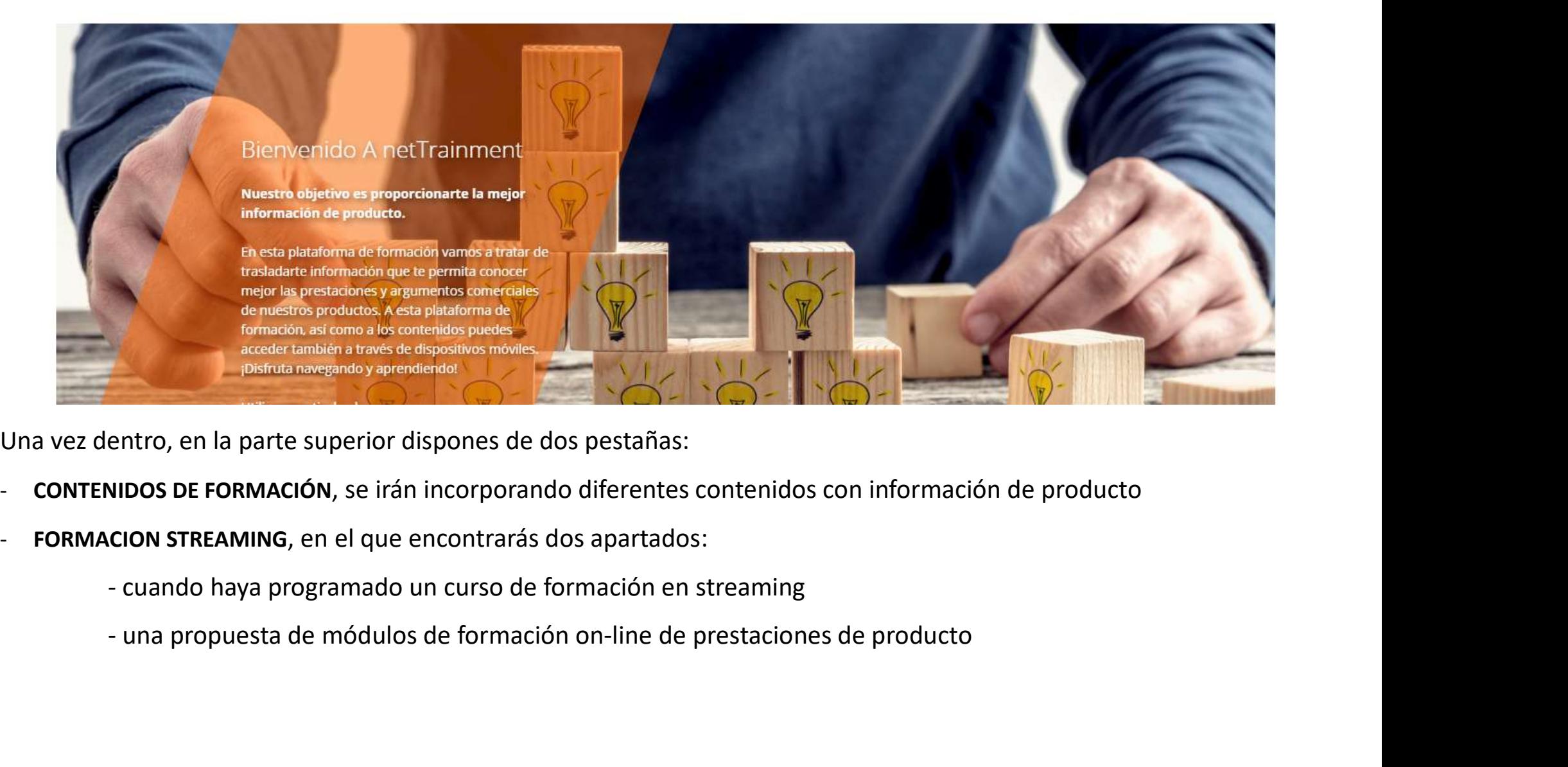

- 
- -
	-

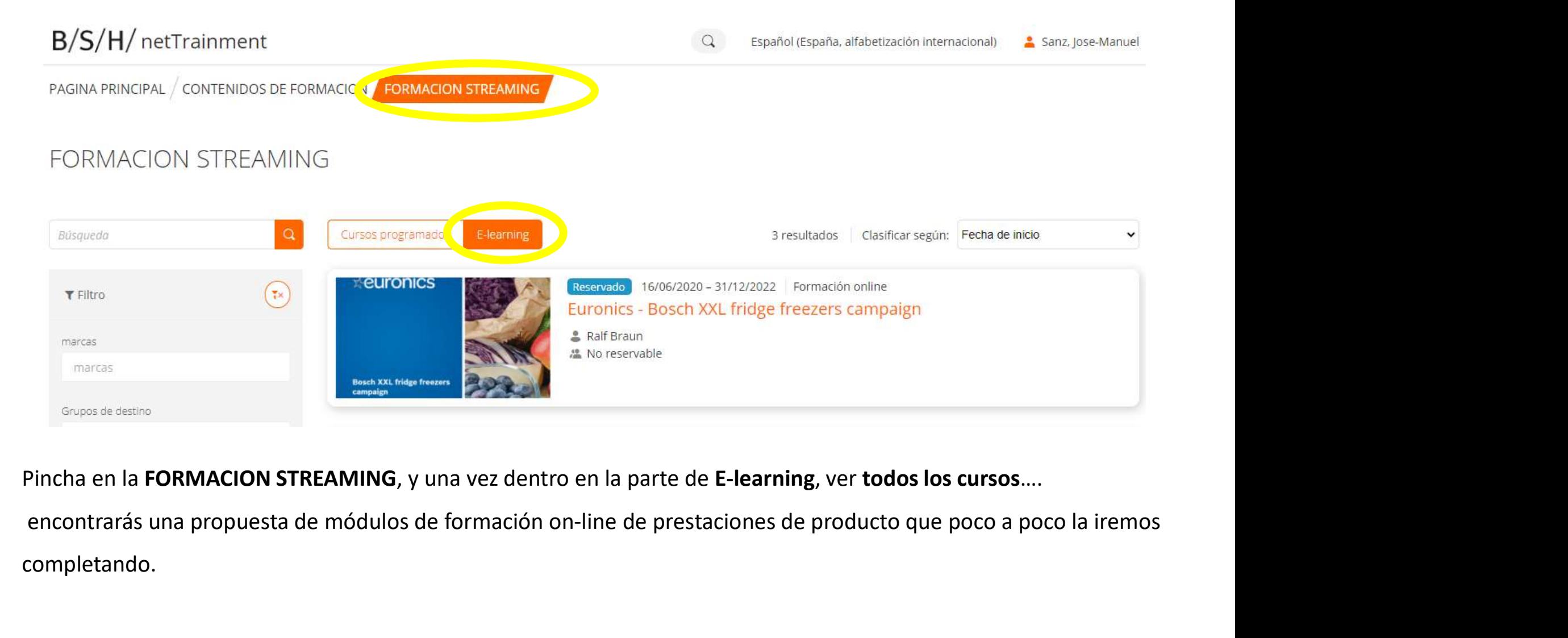

completando.

SI deseas realizar un mod<br>
Ve a la pestaña de FORMACION<br>
STREAMING E-learning,<br>
Pincha sobre uno de los cursos<br>
de la propuesta de formacion,<br>
en la parte de detalles, podrás<br>
ver el contenido del mismo y<br>
tendrás la opci Ve a la pestaña de FORMACION<br>
STREAMING E-learning,<br>
Pincha sobre uno de los cursos<br>
de la propuesta de formación,<br>
en la parte de **detalles**, podrás<br>
ver el contenido del mismo y<br>
tendrás la opción de **registrarte**<br>
en el confirmación.

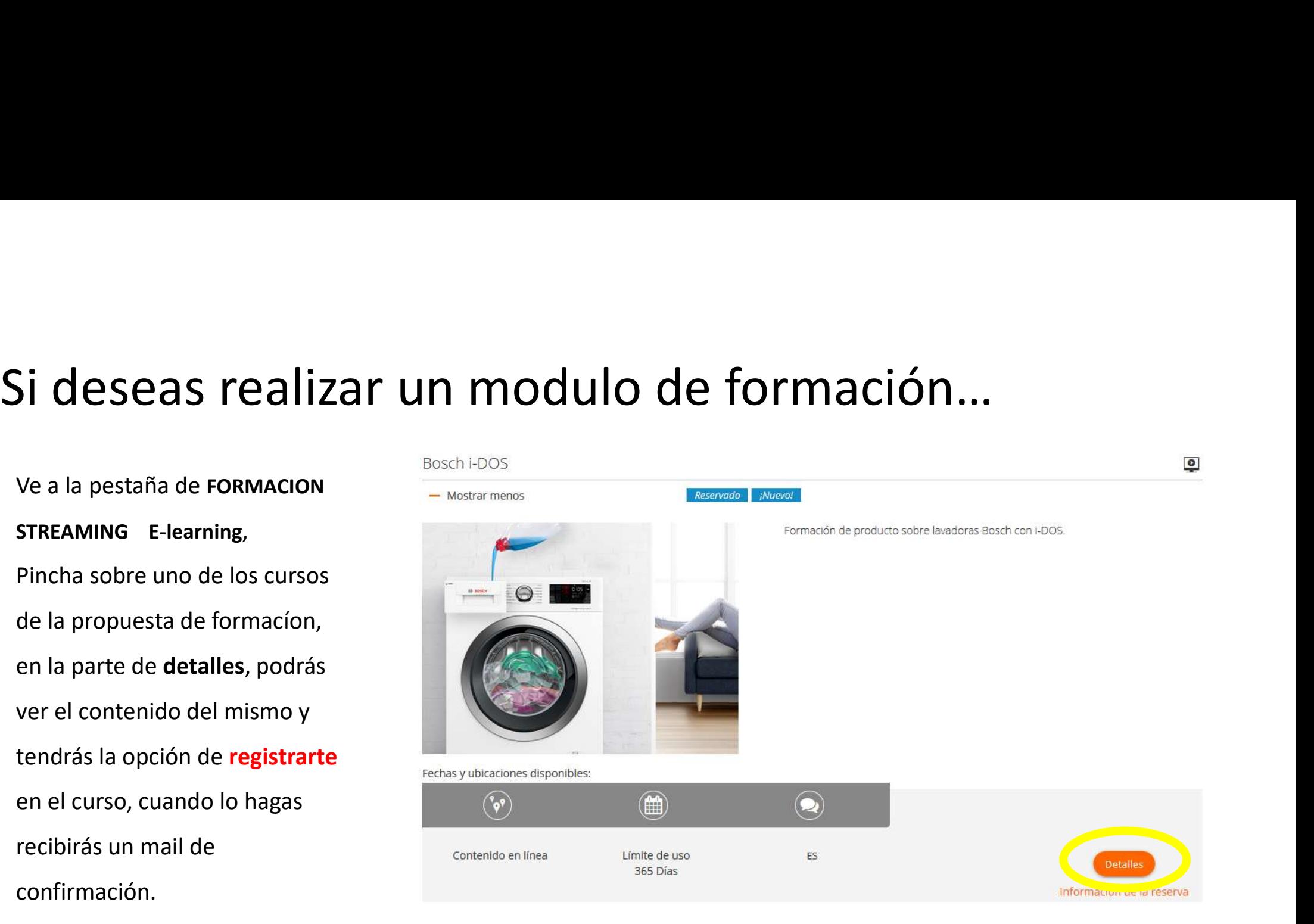

# Finalmente, para realizar el curso de formación...<br>Seleccionar la parte superior derecha en el desplegable que aparece con tu nombre de usuario Area de for<br>y accederas a todos aquellos cursos en los que te hayas registrado

Finalmente, para realizar el curso de formación...<br>Seleccionar la parte superior derecha en el desplegable que aparece con tu nombre de usuario Area de formación<br>y accederas a todos aquellos cursos en los que te hayas regi Finalmente, para realizar el curso de formación…<br>Seleccionar la parte superior derecha en el desplegable que aparece con tu nombre de usuario Area de formación<br>y accederas a todos aquellos cursos en los que te hayas regist

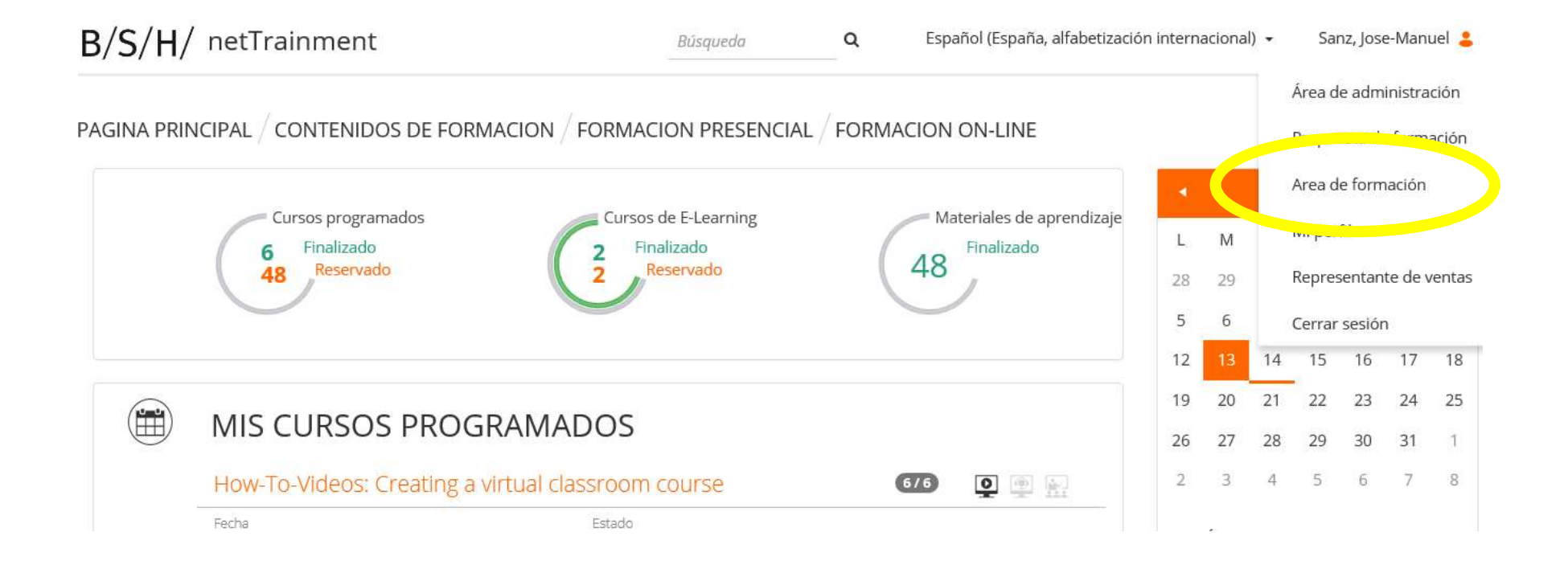

# B/S/H/ netTrainment

**Búsaueda** 

 $\alpha$ 

Seleccionar región -Español (España, alfabetización internacional) >

Inicio de sesión  $R$  Registro

# **PAGINA PRINCIPAL** CONTENIDOS DE FORMACION

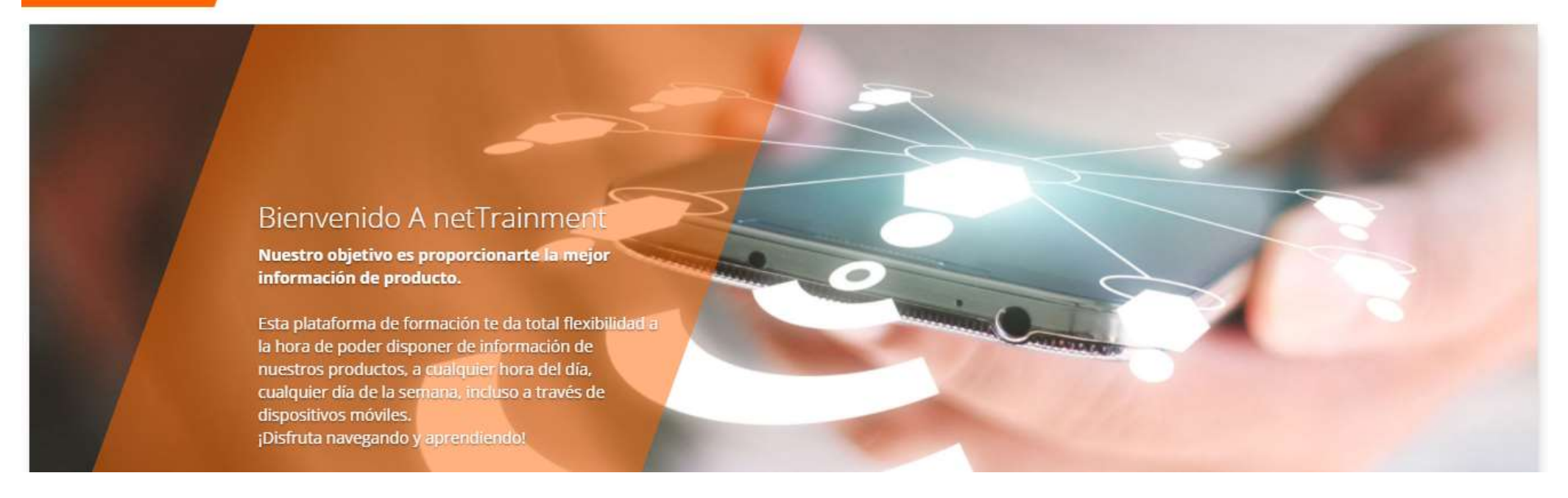

NetTrainment: plataforma de formación de producto de BSH para que puedas mejorar tus conocimientos de producto con total flexibilidad, 24 horas al día, los 7 días de la semana. ¡Regístrate y entra!